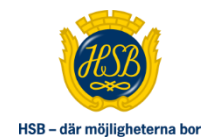

## **INLOGGNINGSMANUAL – EASYMEET**

- 1. Säkerställa att du har webbläsaren Google Chrome installerad på din dator, mobil eller surfplatta som ska användas vid deltagandet på den digitala stämman. Du hittar hjälp med att ladda ner Google Chrome via följande länk: [https://support.google.com/chrome/answer/95346?co=GENIE.Platform%3DDesktop&h](https://support.google.com/chrome/answer/95346?co=GENIE.Platform%3DDesktop&hl=sv)  $l=sv$
- 2. Öppna följande sida i Google Chrome:<https://meeting.easymeet.se/hsbsthlmbrf>
- 3. Klicka på "Logga in med BankID"

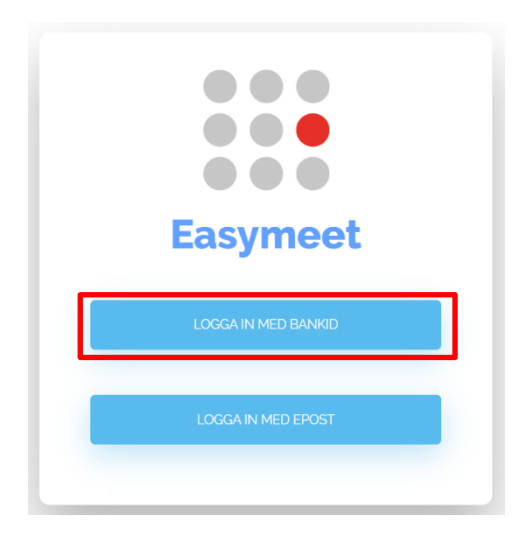

4. Välj om du vill logga in med Mobilt BankID eller BankID installerat på datorn och skriv in ditt personnummer, inklusive sekelssiffror. Klicka på "Logga in" och öppna BankID-applikationen för att verifiera dig.

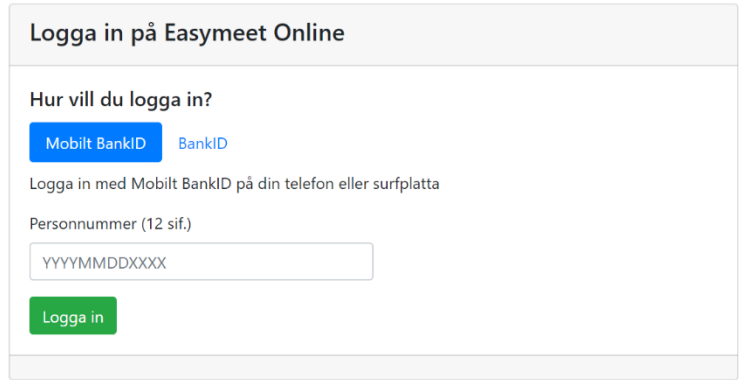

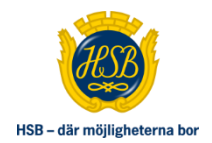

5. När du har loggat in ser du på förstasidan en ruta med stämmans namn och startdatum och -tid. Klicka på den gröna mötesrutan och välj "Gå till möte"

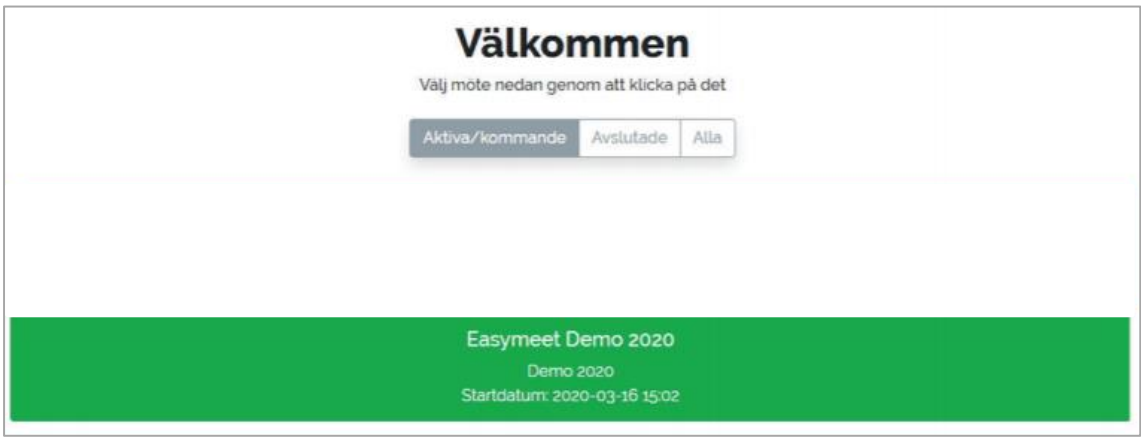

6. Du får då upp en ruta med information om hur kommunikationen kommer fungera på den digitala stämman. Klicka på den gröna raden "Distansmöte (slå på denna för att aktivera ljud och video)" och välj om du vill ha på din kamera och mikrofon. För att kunna begära ordet på stämman krävs det att åtminstone mikrofonen är påslagen.

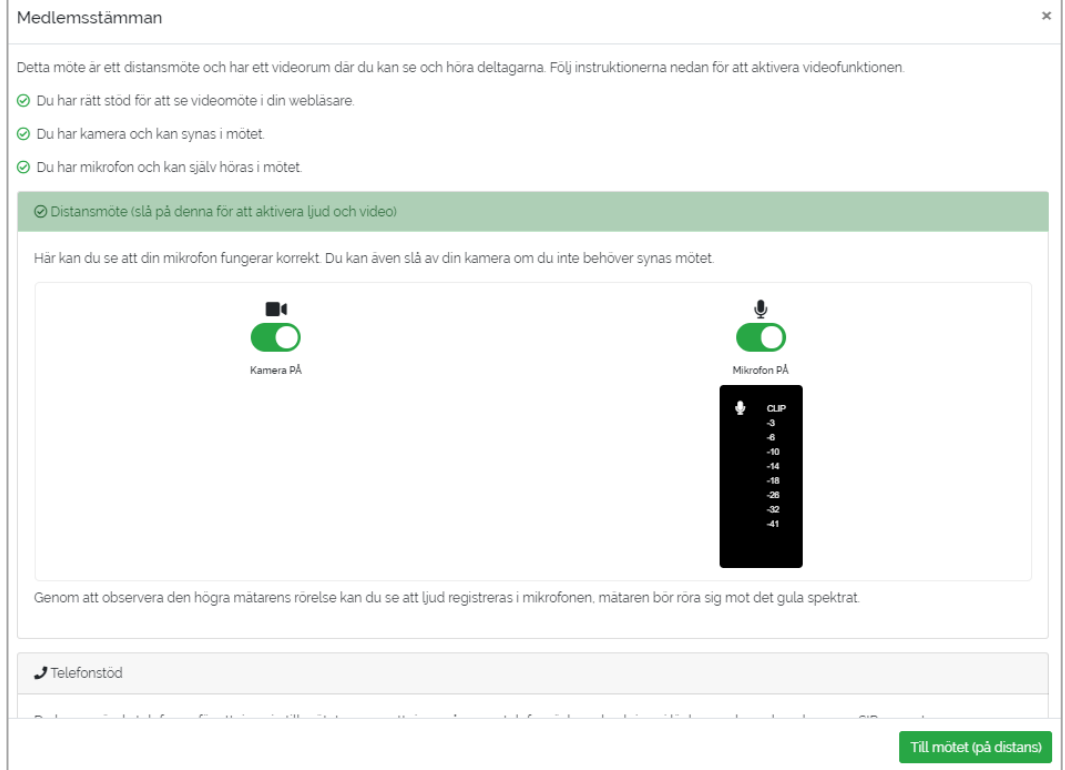

- 7. Klicka till sist på "Till mötet (på distans)" längst ner till höger i rutan och invänta vidare stämmans början och ordförandes information om hur stämman kommer fungera.
- 8. Lycka till!